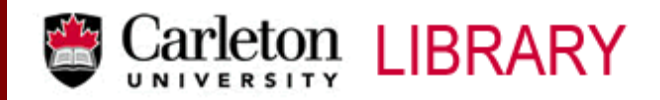

T: 613.520.2600 x 2619 ● http://www.library.carleton.ca/find/data

# **CANSIM**

**CANSIM**, "Canadian Socio-Economic Information Management System", is Statistics Canada's computerized data base network and information retrieval service. The Time Series Data Base contains a wide variety of data relating to topics, such as, the System of National Accounts, Labour, Manufacturing, Construction, Trade, Agriculture and Finance. As well, selected demographic and social data, such as population estimates and vital statistics, are available.

## **CANSIM is located at:**

http://datacentre.chass.utoronto.ca/cansim/ or http://www.library.carleton.ca/find/data/available-data/aggregate-data/cansim **\*\* To access CANSIM you have to log on using your Carleton University IP address.**

*Please note:* This website accesses past versions of CANSIM housed only at CHASS for historical purposes. Statistics Canada no longer updates nor maintains this information. The last and final update was on June 1, 2002. For the current CANSIM information, please see: CANSIM Multidimensional @ CHASS.

## **Searching**

- At the CANSIM homepage, click on **Search & Retrieve CANSIM**. This will take you to the **CANSIM Search** page where you will see a number of search options. The two most commonly used options are:
	- o A keyword search by selecting **Search CANSIM Catalogue Files**
	- o **Alphabetical Listing of Matrices**
- Note: Unless you know specifically what you are looking for, it is best to begin by searching the Matrix Catalogue. A search of the Main Index and the Full Text Index will give you a Series #.
- When you have found the title of a matrix that looks interesting, click on the matrix number to see more detail.
- For some matrices, more detail will be shown after you click on the original matrix, so you then scroll down through the list to see the selections that are available for viewing.
- Click on a **matrix** of interest. This will take you to the contents of your selected matrix.

## **Retrieving CANSIM Data**

- At the CANSIM Series Page you have two options to view your data.
	- o **Retrieval form** (which displays the numbers) or
	- o **Plot form**
- Click on one of the forms.
- The window gives you a number of options to customize your output. To view your data without any restrictions, click on the **Retrieve** or the **Plot** button.
- After you have the viewed the data, you may want to customize it. Go back one screen to see the options. There are a number of choices here (these are the choices for both the Retrieval format and the Plot format):

**Plot Method -** (This option is available only if you choose the **Plot** button.)

• Click on the pull down menu to see the options available here.

#### **Dates**

 Enter date formats recognized by the system. To see acceptable formats, click on **date**. Enter your beginning date, then, at the next text-entry field, enter your ending date.

## **Frequency**

- Click on the pull down menu to see the options available here.
- Select a time-period for your data. For instance, if the series you have selected is broken down monthly, but you would like only one data point per year, select **annual**. Data can only be aggregated, not broken down, so you cannot take annualized data and make it monthly.
- If you wish to keep your data in its current time-period, select **none** as your frequency.

## **Conversion Method**

- Click on the pull down menu to see the options available here.
- If you have changed the frequency of your data, you must also select a conversion method. The type of conversion method is dependant on the type of data you have. For example:
	- o If your data are monthly unemployment rates, and you have **annualized** them, you will wish to **average** the rates to obtain the average unemployment rate for each year.
	- o If your data are the **actual number** of immigrants arriving each month and you have **annualized** them, you will want to **sum** the data to get the total number of arriving immigrants each year.

**Output Format** (This option is available only if you choose the **Retrieve** button.)

- The **output format** option allows you to specify the format in which your data will be retrieved. Often it will be most helpful to use **plain** as this gives you all the information about the series as well as the data.
- If you wish to import the data for another program such as Excel, SPSS, Shazam, or TSP, this is where you will choose the format.
- Once you have set all these parameters, it is time to retrieve your data!
- Scroll back up to **Retrieve** or **Plot** and click on the **Retrieve** or **Plot** button.

## **Saving CANSIM Output**

- When you are looking at the page you wish to save, click on **File** on the menu bar and select **Save As**.
- Proceed from here according to your specifications.

MacOdrum Library, First Floor Maps, Data and Government Information Centre Ottawa, Ontario, Canada August, 2013